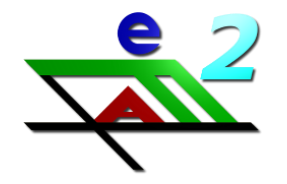

# **Livre de bord informatisé EFA**

# **Manuel utilisateur**

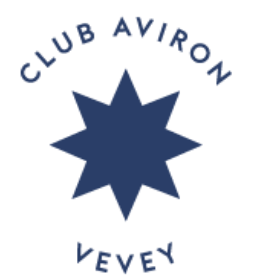

#### **Généralités**

**L'enregistrement des sorties en aviron sur le Lac Léman et autres eaux est obligatoire.**

**En cas d'indisponibilité du livre de bord informatisé, utilisez le livre de bord papier de secours. Envoyez un message signalant le problème à** *[fabrice@bodmer.me.](mailto:fabrice@bodmer.me)*

**Pour allumer l'écran, touchez l'écran avec le stylet. Ignorez le message suivant en sélectionnant « OK ».**

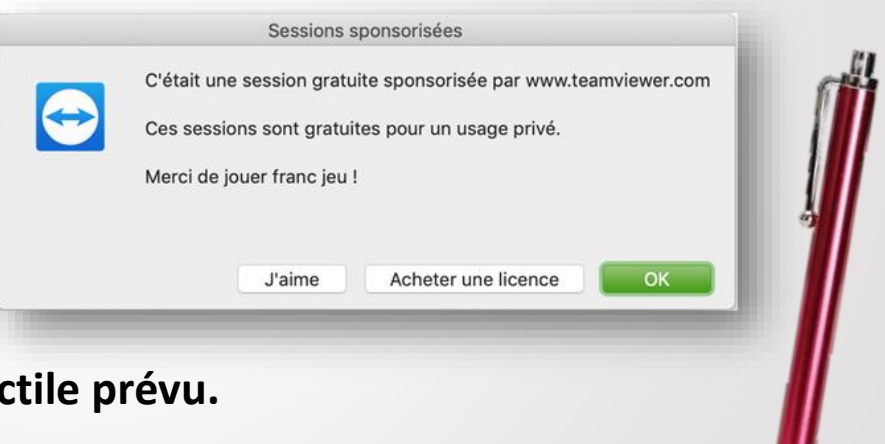

**Il est recommandé d'utiliser le stylet tactile prévu.**

**L'écran se met en veille automatiquement après 30 minutes sans utilisation.**

#### **Table des matières :**

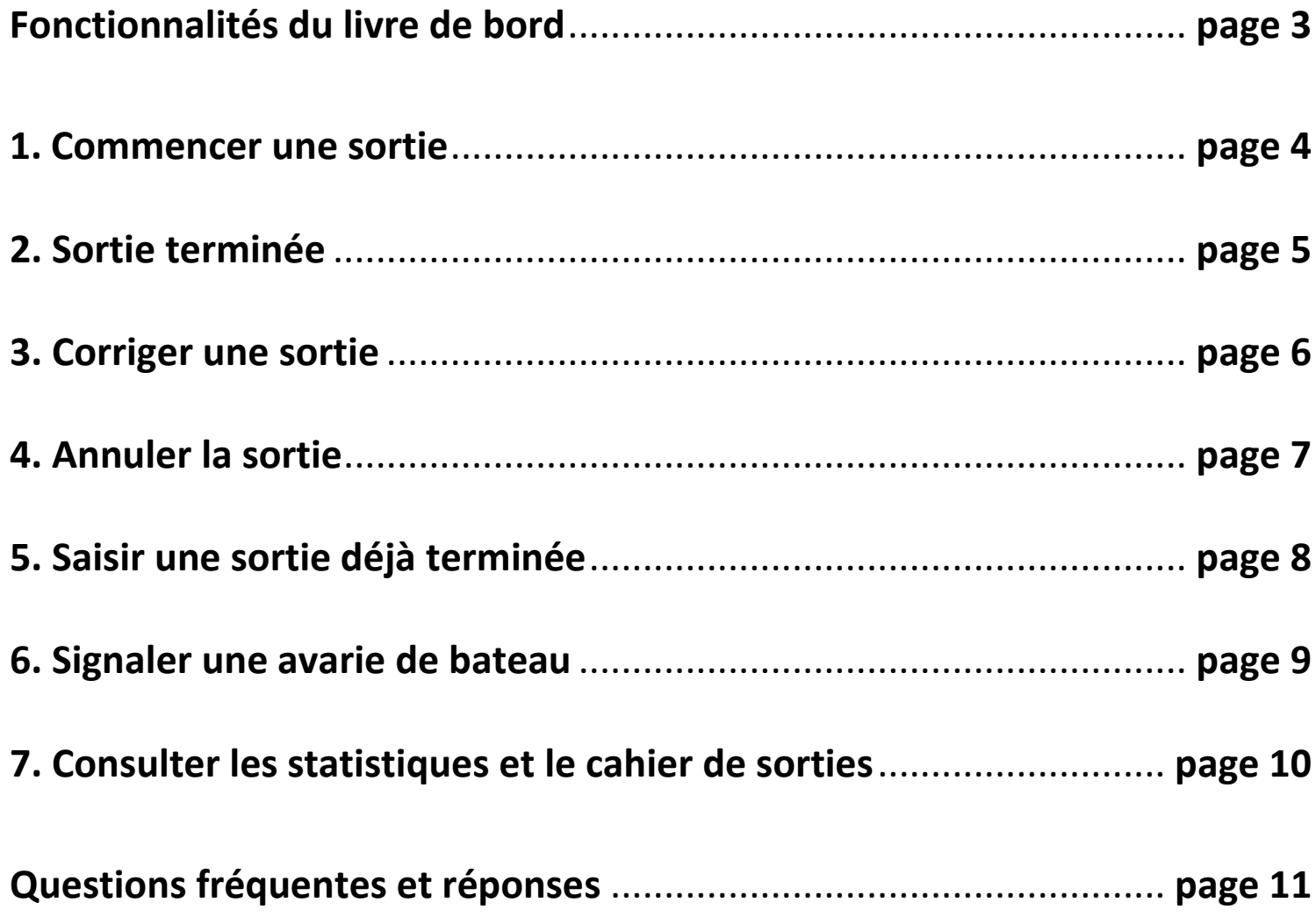

## **Fonctionnalités du livre de bord**

**Fenêtre principale en trois parties :**

**1.Bateaux disponibles (à gauche) 2.Bateaux sortis (à droite en haut) 3.Bateaux indisponibles (à droite en bas)**

**avec la barre d'outils au milieu :**

- **Commencer une sortie**
- **Sortie terminée**
- **Annuler la sortie**
- **Saisir une sortie déjà terminée**
- **Montrer le cahier de sorties**
- **Produire les statistiques**

#### **1. Commencer la sortie**

- **Clic sur le bateau et sélectionner « Commencer une sortie »**
- **Champs obligatoires :**
	- o **Équipage : à l'aide de la liste des membres (taper les premières lettres des prénoms et choisir, écrire le nom entier pour un invité, non-membre)**
	- o **Départ : possibilité de modifier l'heure pré-saisie**
	- o **Objectif/parcours : taper E pour Est ou O pour Ouest; Autre est aussi possible**
	- o **Type de sortie : pré-choix « Sortie normale », possibilité de sélectionner « Régate » ou « Extra-muros »**
- **Clic sur « Commencer une sortie »**
- **Le bateau apparaît dans la liste des bateaux sortis**

## **2. Sortie terminée**

- **Clic sur le bateau dans la liste des bateaux sortis et sélectionner « Sortie terminée »**
- **Champs obligatoires :**
	- o **Retour : possibilité de modifier l'heure pré-saisie**
	- o **Objectif/parcours : possibilité de modifier l'objectif**
	- o **Kilomètre : entrer les kilomètres parcourus**
- **Clic sur « Sortie terminée »**
- **La sortie est enregistrée et le bateau apparaît dans la liste des bateaux disponibles**

### **3. Corriger la sortie**

**Changer les détails d'une sortie pas encore terminée**

- **Double-clic sur le bateau dans la liste des bateaux sortis**
- **Sélectionner « Changer l'entrée »**
- **Corriger les champs nécessaires**
- **Clic sur « Corriger la sortie »**
- **Le bateau reste dans la liste des bateaux sortis**

**Changer les détails d'une sortie déjà terminée**

- **Une correction est seulement possible par l'administrateur**
- **Ouvrir le cahier des sorties**
- **Clic sur le petit stylo à droite de la sortie en question**
- **Lister les changements souhaités dans la nouvelle fenêtre**
- **Clic sur « OK »**

### **4. Annuler la sortie**

**Annuler une sortie en cours de saisie**

- **Clic sur la petite croix en haut à droite de la fenêtre de saisie**
- **Le bateau reste dans la liste des bateaux disponibles**

**Annuler une sortie saisie, mais pas encore terminée**

- **Clic sur le bateau et sélectionner « Annuler la sortie »**
- **Ou clic sur le bateau et choisir « Annuler la sortie (avarie de bateau) » et compléter l'annonce d'avarie**
- **→** Selon le type d'avarie, le bateau apparaît dans la liste des **bateaux disponibles ou des bateaux indisponibles.**

#### **5. Saisir une sortie déjà terminée**

- **Clic sur le bateau et sélectionner « Saisir une sortie déjà terminée »**
- **Compléter tous les champs obligatoires (équipage, départ, retour, objectif/parcours, kilomètre)**
- **Clic sur « Saisir une sortie déjà terminée »**
- **La sortie est enregistrée et le bateau reste dans la liste des bateaux ou il était avant (disponible, sorti ou indisponible)**

## **6. Signaler une avarie de bateau**

**Signalez immédiatement toute avarie, dommage et problème de matériel. Les responsables du matériel sont informés et pourront réparer le bateau dans les meilleurs délais.**

- **Clic sur le bateau concerné**
- **Clic sur « Commencer une sortie »**
- **Sélectionner « Signaler une avarie de bateau »**
- **Décrire le problème ou le dommage observé**
- **Importance des avaries : juger les conséquences du dégât**
- **Annoncé par : compléter le nom à l'aide de la liste des membres**
- **« L'avarie du bateau va être annoncé » : clic sur « OK »**
- **Le bateau apparaît dans la liste des bateaux disponibles ou indisponibles selon le type d'avarie**

#### **7. Consulter les statistiques et le cahier de sorties**

**Le cahier de sorties et les statistiques couvrent l'année civile, du 1 er janvier au jour actuel.**

**Consulter le cahier de sorties**

- **Clic sur « Montrer le cahier de sorties »**
- **Une fois consulté le cahier, fermer la fenêtre ouverte**

**Consulter les statistiques**

- **Clic sur « Produire les statistiques »**
- **Sélectionner une des statistiques proposées**
- **Clic sur « Produire les statistiques »**
- **En bas de la fenêtre une option de recherche facilite la lecture**
- **Une fois la statistique consultée, fermer les deux fenêtres**

#### **Questions fréquentes et réponses**

- **Comment enregistrer des rameurs visiteur, non-membres ?** *Au lieu de sélectionner un nom de la liste des membres, taper le nom entier de la personne.*
- **Que faire si le bateau est disponible dans le hangar, mais toujours parmi les bateaux sortis dans le livre de bord ?**

*N'annulez pas la sortie, mais enregistrez d'office 10km, saisissez sous « Commentaires » « sortie n'était pas terminée dans le livre de bord » et terminez la sortie. Ensuite procédez normalement avec votre sortie.*

- **Comment saisir une régate ?** *Sélectionnez « Régate » comme « Type de sortie » Vous avez la possibilité de préciser des détails sous « Commentaires »*
- **Quand et comment saisir une sortie sur d'autres eaux ?**

*Saisissez la sortie le moment ou vous partez avec la remorque avec une « date » et éventuellement une « date de fin » différente. Terminez la sortie à votre rentrée. Sélectionnez « Extra-muros » comme « Type de sortie ». Vous avez la possibilité de préciser des détails sous « Commentaires »*

#### **Comment saisir une sortie de plusieurs jours ?**

*Saisissez la sortie le moment ou vous partez et sélectionnez une « date de fin » différente de la « date ». Le bateau s'affichera parmi les bateaux indisponibles pendant la période indiquée. EFA enregistre un nombre de sorties égal au nombre de jours avec pour chacune la moyenne de kilomètres par jour.*

 **Que faire si EFA ne m'affiche pas dans la liste des membres ou ne m'attribue pas la bonne « pastille » pour l'utilisation des bateaux ?**

*Envoyez un email avec les modifications nécessaires à [fabrice@bodmer.me](mailto:fabrice@bodmer.me)*